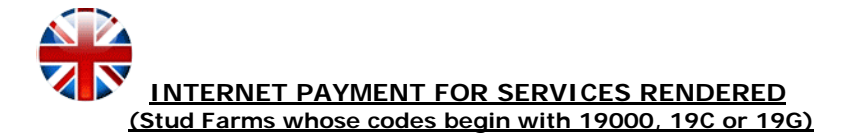

The most recent LG ANCCE web-site update is compatible with the most popular navigators (Explorer, Firefox, Chrome, Safari, Opera) and with the most common screen resolutions, as well as hand-held devices such as Smartphones and PDAs (Android, iPhone, Symbian)

To facilitate the process, we suggest that you keep the Block Emergent Elements deactivated (Pop-ups) and that you implement maintenance of your cookies and temporary file history. These options are found in the Tools, Configurations or Settings menu of your navigator.

## **The system accepts the following credit cards: Additional payment solutions:**

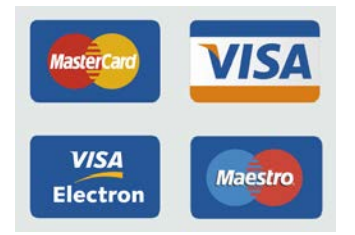

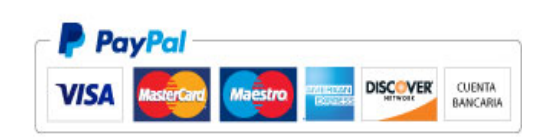

## **Follow these steps for payments:**

 $\alpha$ 

- 1. Type [www.lgancce.com](http://www.lgancce.com/) in your browser.
- 2. Once you are on the LG PRE Stud Book web site, click on **MAKE PAYMENTS.**

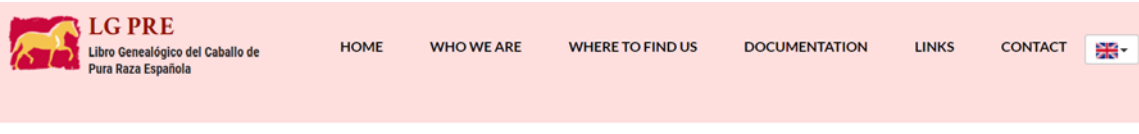

Welcome to the Purebred Spanish Horse (PRE) Stud Book, the only PRE Stud Book that is officially recognized by the Government of Spain and its Ministry of Agriculture (MAPA), to register PRE horses worldwide.

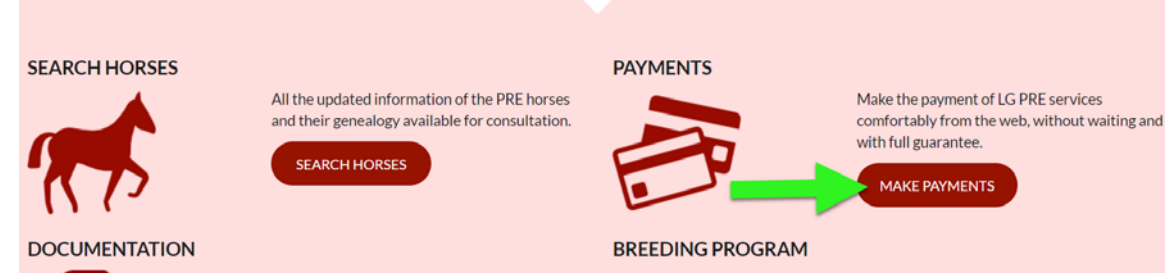

3. As shown on the sample, click on the **PAYMENTS FOR BREEDERS** button.

## **MAKE PAYMENTS**

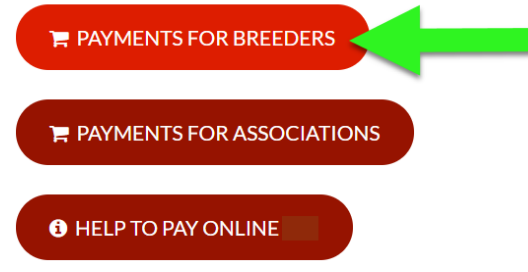

4. Then introduce your full breeder code and hit INTRO  $\longrightarrow$  on your key board. The name of your stud farm will appear. Before continuing, confirm that it is your stud farm that appears.

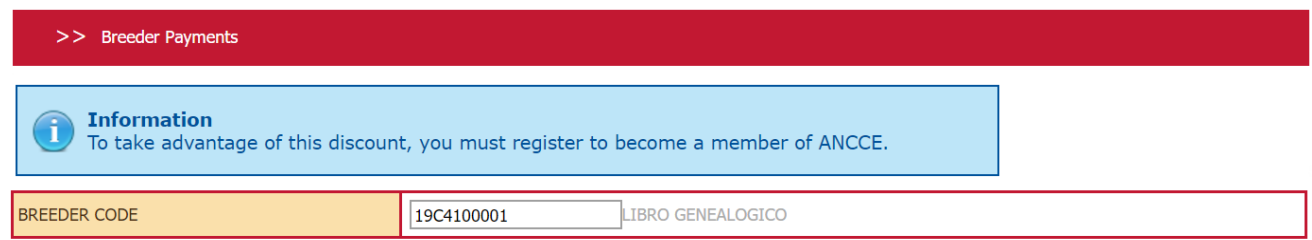

5. Open the service menu and select the service you need. Indicate the number of horses for which you request services. Then click **Add Payment.**

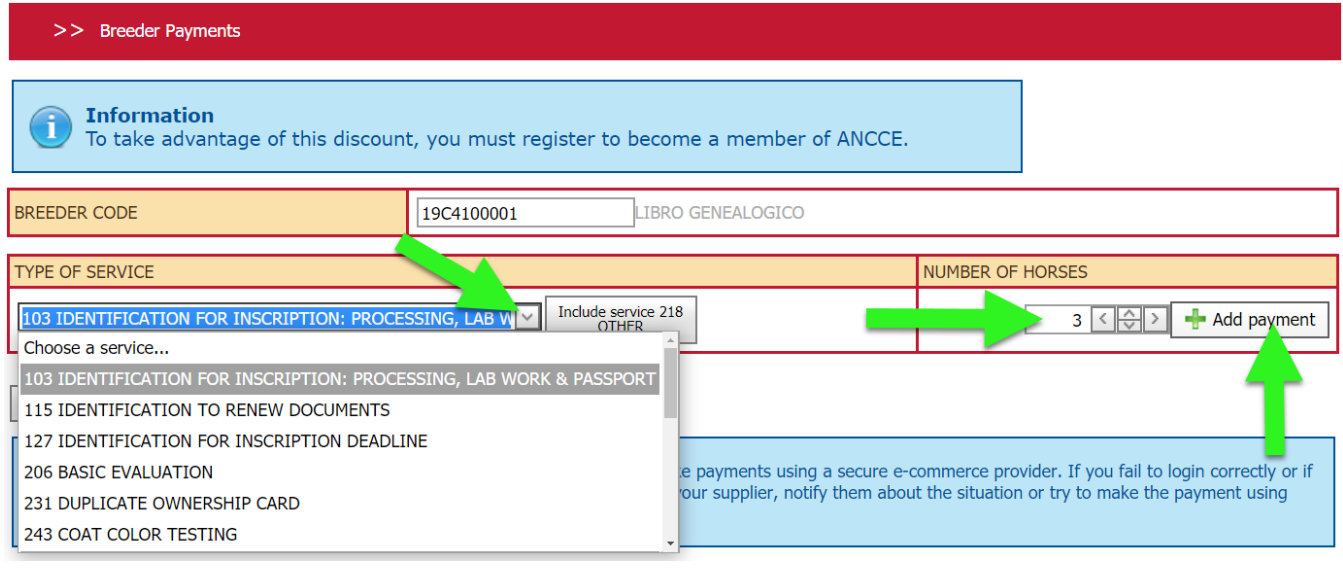

6. Prior to concluding the payment process, and should you need to add further services, repeat step 5 as many times as services needed. Should you need to delete a given service, click on the **X** before you conclude the payment process.

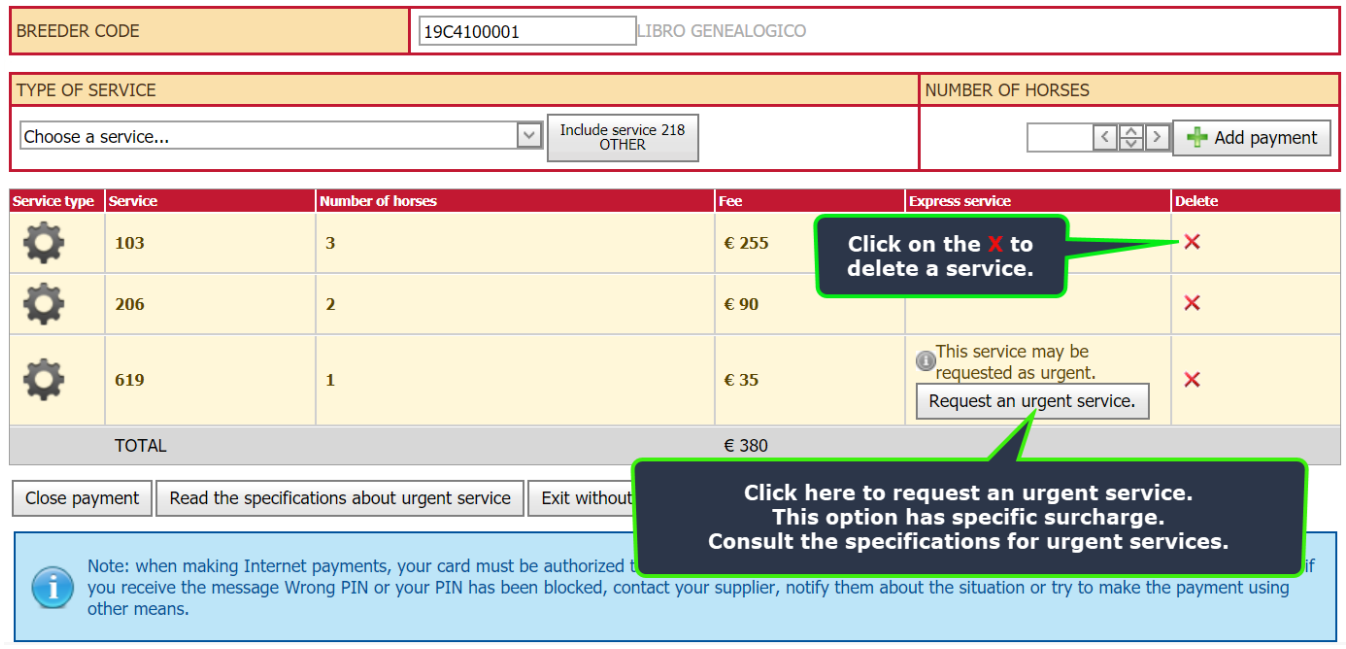

Certain services may be requested as urgent. These are shown in the column **Service type** with a logo like this

Once you have finished adding payments, there are two options:

- A) **CLOSE PAYMENT:** In this case, you cannot make any changes, delete or add services.
- B) **LEAVE WITHOUT CHANGES:** This option allows you to save any pending operations which you may recuperate later on by repeating steps 1 to 4, as indicated above.
- 7. CLOSE PAYMENT:

Once you have finished adding services, click on **CLOSE PAYMENT.**

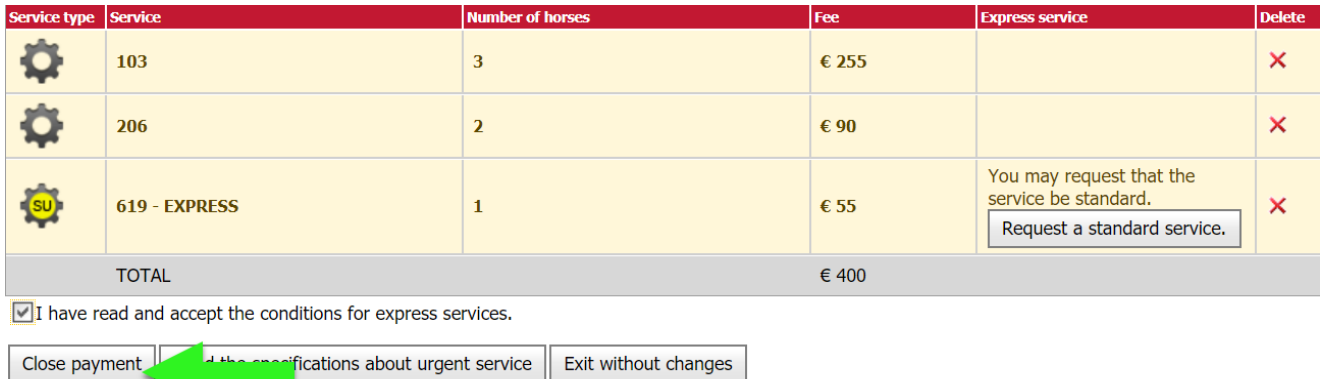

Below is a new window with a variety of payment options.

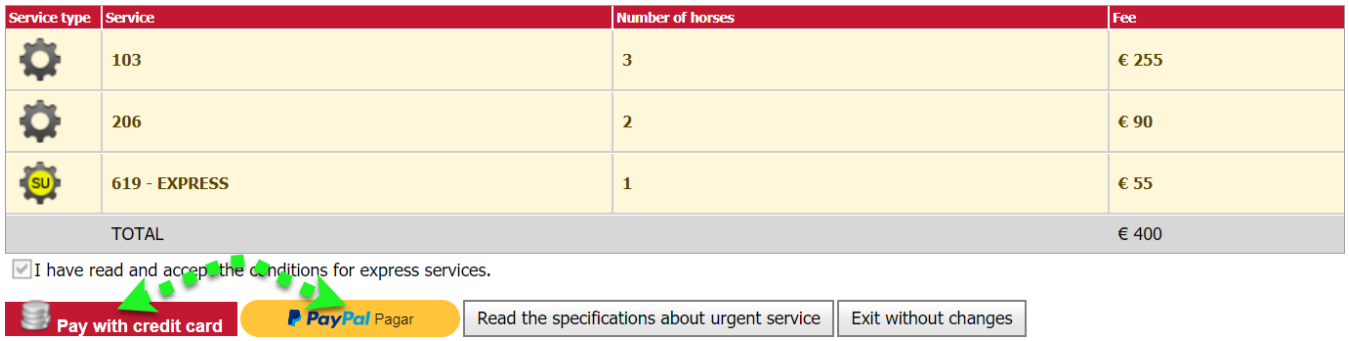

• If you select the option  $\mathbf{v}_\text{pay with credit card}$  be system will automatically show you a summary window with all the details for the payment you are about to make.

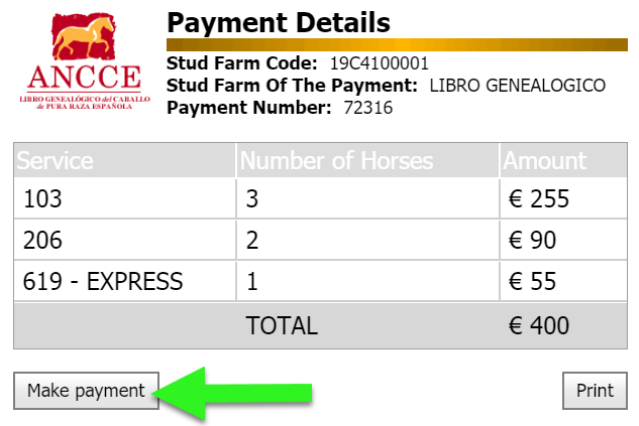

Automatically, a window will appear asking you to indicate the 16 digits of your credit card, the expiration date and the CVV code (it is a code that appears on the back of your credit card, next to your signature; introduce the last three digits)

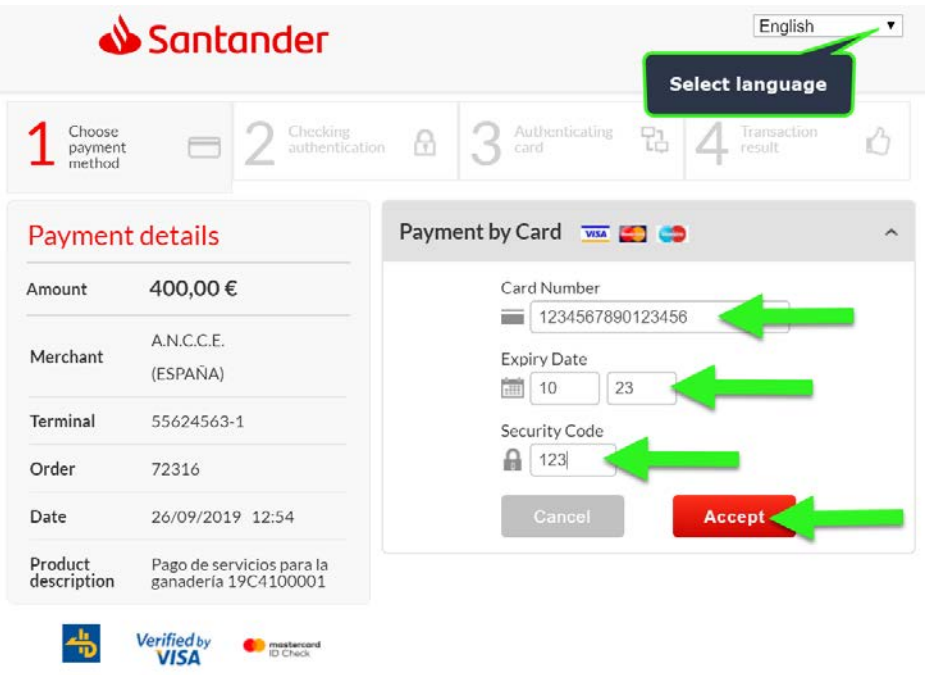

Once you click on the **Accept** button, there will be an automatic connection between the ANCCE payment gateway and the bank issuing your credit card. As of this point, any data and/or requests that might appear on the screen are from your own bank. Remember that your bank may request security data and/or identification that only you know and that you will need to be provided. You bank may accept or reject the operation. ANCCE does not intervene in this part of the process. In case of doubt, request passwords, or the activation of credit cards for secure commerce, please contact your bank to request the necessary information.

**IMPORTANT**: Your bank will provide you with a receipt of the entire operation. Print out copies and include one with the Request for Service when sending it both to the main PRE Stud Book office and another for your local representative.

•If you select the **Pay<sup>p</sup>al** Pagar option, the system will provide you with a summary window with all the details for the payment you are about to make. Verify that everything appearing therein is correct; then make the payment using the various options, depending on whether or not you have a PayPal account.

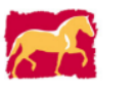

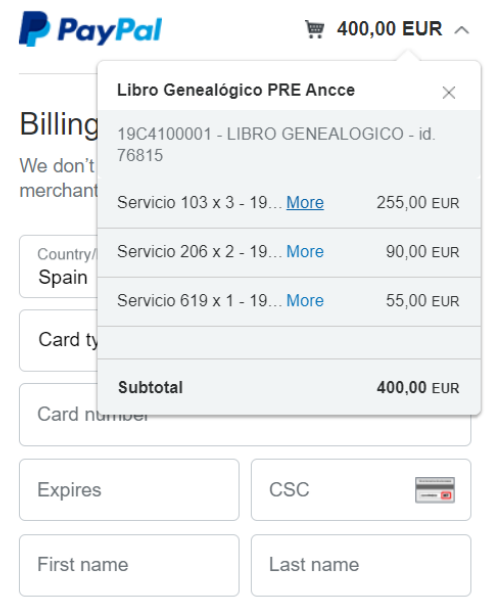